## **Completing a Water Act Application Reservoir**

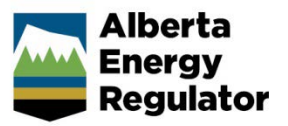

**Intended User:** *Water Act* approval applicants

## **Overview**

This quick reference guide (QRG) describes how to complete a *[Water Act](https://open.alberta.ca/publications/w03)* application in OneStop for reservoir water activity approval.

This guide assumes the following:

- You have already started an application and completed the General screens (Contact Information, Application Information, Proposed Activity, Additional Information, Activity Details).
- In the General Activity Details screen, you have selected **Water Approval** as the application type in the Water Authorizations table and selected **Reservoir** as the application's purpose, which then generated an activity ID.

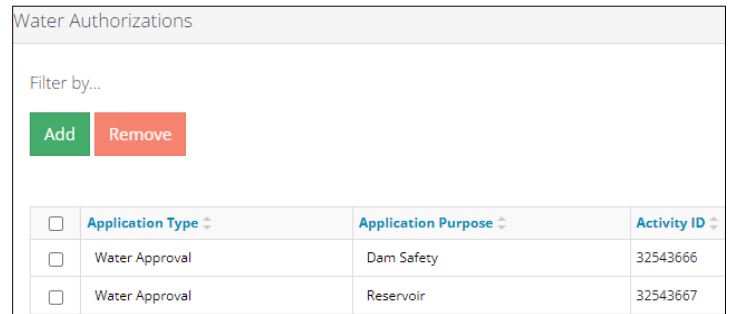

• You have completed the Water – General Application screen. See *Initiating a Water Act Application – General QRG.*

## Water – Water Source

1. In the impacted Water Body section – If a water body is impacted by the activity, select the water source type: **Surface Water** or **Ground Water**. A table appears.

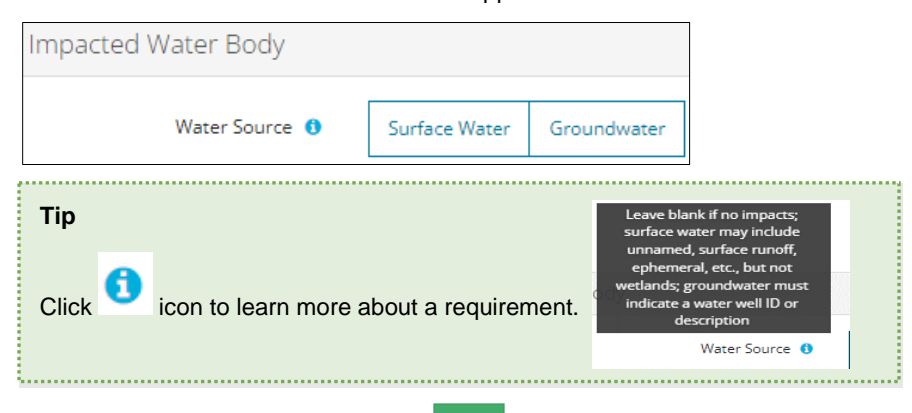

- a) Based on your water source, click and to include the **impacted water body** or **water well ID** to the application.
- b) **Surface Water**: The **Impacted Water Body Search** window opens. Enter the **name of the water body**. Click **Search**.

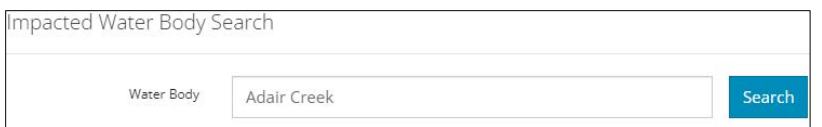

i) Search results appear in a table below. Check the **box** beside the water body you wish to add. Click **Add**.

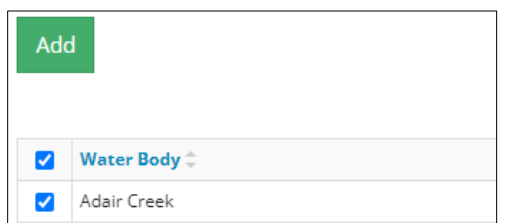

The water body is added to the table.

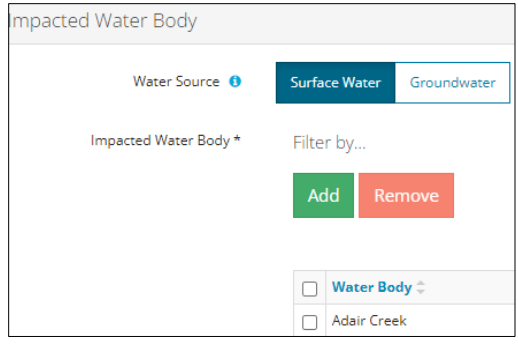

- c) **Groundwater**: Click Add to add a row to the table.
	- i) Enter the **name of the water well** in the space provided.

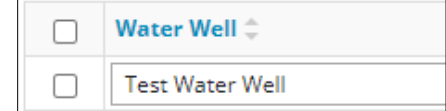

2. Optional: To remove any item from the table, check the box beside the item you wish to remove. Click **Remove**.

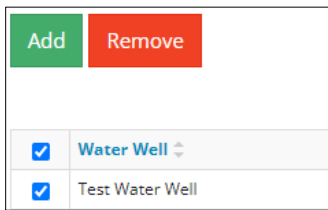

3. Select **Yes** or **No** if this activity impacts wetlands.

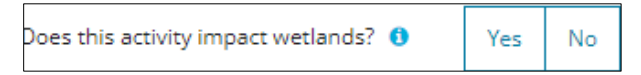

a) If **Yes**: Select **Create New Wetland Activity** from the drop-down list.

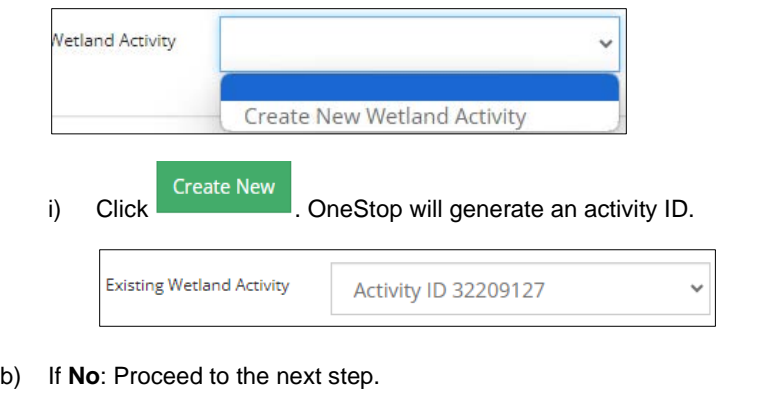

Save Next > 4. Click to save your entry. Click to go to the Water – Additional Information Screen.

## Water – Additional Information

1. Applicants must upload the proposed locations as digital spatial data shapefiles. See *Importing Digital Spatial Data - Water Activities QRG.*

Attach and submit the reservoir shapefile. Files must be in a .zip format.

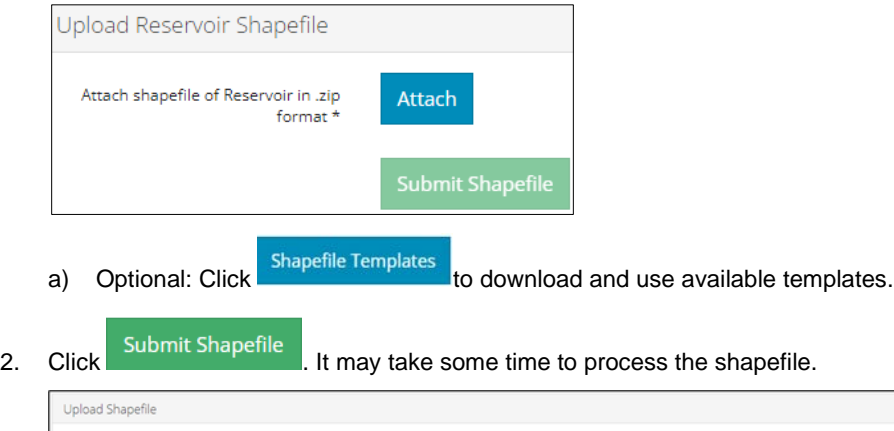

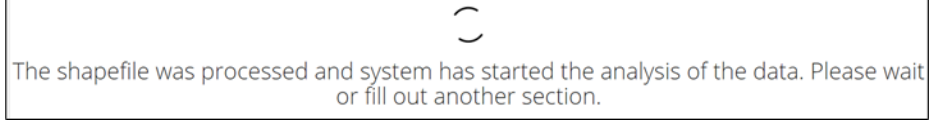

3. Select the **reservoir contents**: **Groundwater**, **Surface Water**, and/or **Other**. More than one content can be selected.

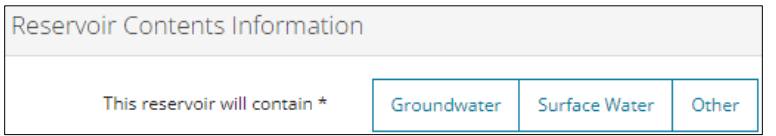

a) For **Groundwater**: Enter the **total dissolved solids** in parts-per-million (ppm).

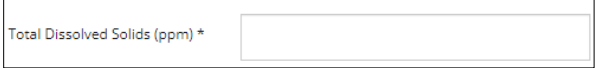

i) Enter the **chloride** in ppm.

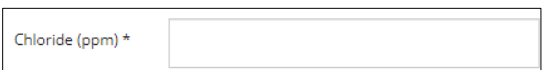

b) For **Surface Water**: Select **Yes** of **No** – Capturing surface runoff.

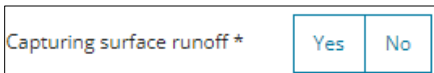

c) For **Other**: Describe the other contents in the space provided.

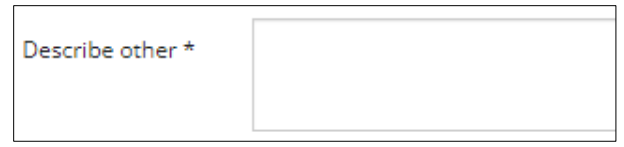

4. Select **Yes** or **No**: Is the reservoir lined?

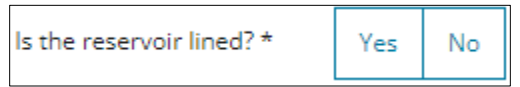

a) If **Yes**: The Primary and Secondary Liner sections appear. Based on your selections in these sections, you will be required to provide more details about the liner that was used.

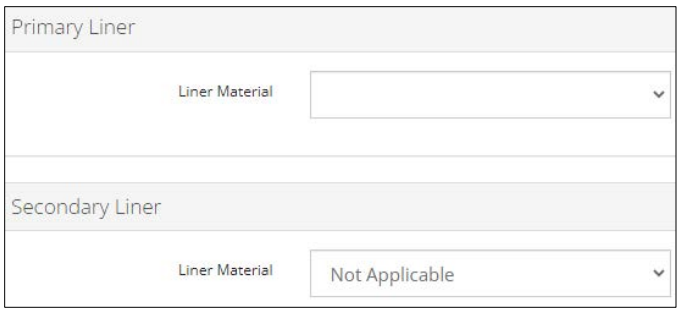

- b) If **No**: Proceed to the next step.
- 5. Select **Related Energy Licence Number** or **Application Number** from the dropdown list.

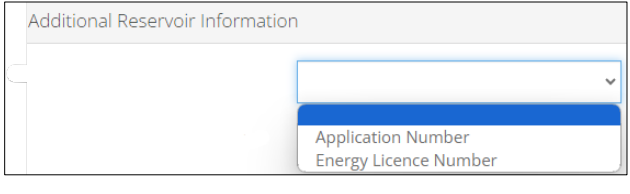

- a) For **Application Number**: Click  $\boxed{\phantom{\big|}^{\rm Add}}$  to add a row to the reservoir information table.
	- i) Enter the **application number** in the Application Number column.
	- ii) Enter the **licence type**.

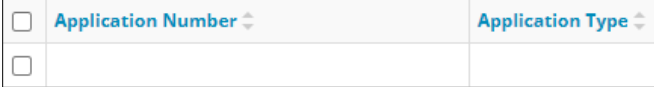

 $\Gamma$ 

b) For **Energy Licence Number**: Click  $\frac{\text{Add}}{\text{Add}}$ . Search for the licence number in the search box that appears and add it to the reservoir information table.

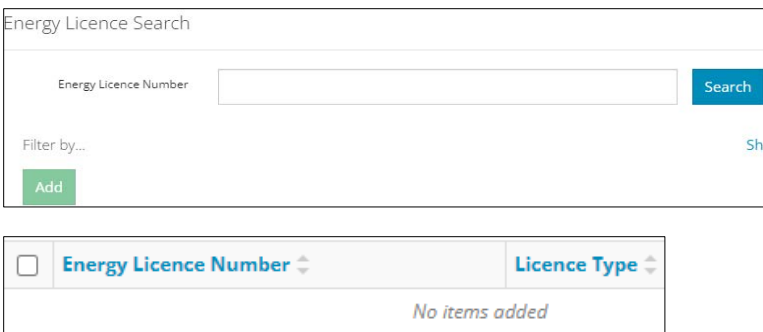

6. Enter the live **storage capacity** in cubic metres (m3).

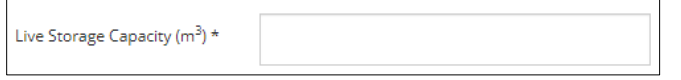

7. Enter the **maximum height** in metres (m).

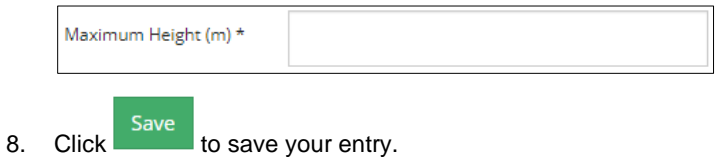

9. Click the next water activity tab at the top of the screen or click Next > to proceed to the Confirmation screen and submit your application.